# KC/KCP Series | Combo Cat KVM Switch 8/16/32 port

KVM Rear Kit for LCD Console Drawer

## **User Manual**

All rights reserved. Product description and product specifications are subject to change without notice. For lastest product information, please v isit Acnodes' website at www.acnodes.com

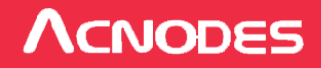

14628 Central Ave. Chino, CA 91710 Tel: 909.597.7588 Fax: 909.597.1939 © C opyright 2015 Acnodes C orp.

#### **Legal Information**

First English printing, October 2002

Information in this document has been carefully checked for accuracy; however, no guarantee is given to the correctness of the contents. The information in this document is subject to change without notice. We are not liable for any injury or loss that results from the use of this equipment.

#### **Safety Instructions**

#### **Please read all of these instructions carefully before you use the device. Save this manual for future reference.**

- Unplug equipment before cleaning. Don't use liquid or spray detergent; use a moist cloth.
- Keep equipment away from excessive humidity and heat. Preferably, keep it in an air-conditioned environment with temperatures not exceeding 40º Celsius (104º Fahrenheit).
- When installing, place the equipment on a sturdy, level surface to prevent it from accidentally falling and causing damage to other equipment or injury to persons nearby.
- When the equipment is in an open position, do not cover, block or in any way obstruct the gap between it and the power supply. Proper air convection is necessary to keep it from overheating.
- Arrange the equipment's power cord in such a way that others won't trip or fall over it.
- If you are using a power cord that didn't ship with the equipment, ensure that it is rated for the voltage and current labeled on the equipment's electrical ratings label. The voltage rating on the cord should be higher than the one listed on the equipment's ratings label.
- Observe all precautions and warnings attached to the equipment.
- If you don't intend on using the equipment for a long time, disconnect it from the power outlet to prevent being damaged by transient over-voltage.
- Keep all liquids away from the equipment to minimize the risk of accidental spillage. Liquid spilled on to the power supply or on other hardware may cause damage, fire or electrical shock.
- Only qualified service personnel should open the chassis. Opening it yourself could damage the equipment and invalidate its warranty.
- If any part of the equipment becomes damaged or stops functioning, have it checked by qualified service personnel.

#### **What the warranty does not cover**

- Any product, on which the serial number has been defaced, modified or removed.
- Damage, deterioration or malfunction resulting from:
	- $\Box$  Accident, misuse, neglect, fire, water, lightning, or other acts of nature, unauthorized product modification, or failure to follow instructions supplied with the product.
	- $\Box$  Repair or attempted repair by anyone not authorized by us.
	- $\Box$  Any damage of the product due to shipment.
	- $\Box$  Removal or installation of the product.
	- $\Box$  Causes external to the product, such as electric power fluctuation or failure.
	- $\Box$  Use of supplies or parts not meeting our specifications.
	- $\Box$  Normal wear and tear.
	- $\Box$  Any other causes which does not relate to a product defect.
- Removal, installation, and set-up service charges.

#### **Regulatory Notices Federal Communications Commission (FCC)**

This equipment has been tested and found to comply with the limits for a Class B digital device, pursuant to Part 15 of the FCC rules. These limits are designed to provide reasonable protection against harmful interference in a residential installation.

Any changes or modifications made to this equipment may void the user's authority to operate this equipment. This equipment generates, uses, and can radiate radio frequency energy and, if not installed and used in accordance with the instructions, may cause harmful interference to radio communications.

However, there is no guarantee that interference will not occur in a particular installation. If this equipment does cause harmful interference to radio or television reception, which can be determined by turning the equipment off and on, the user is encouraged to try to correct the interference by one or more of the following measures:

- Re-position or relocate the receiving antenna.
- Increase the separation between the equipment and receiver.
- Connect the equipment into an outlet on a circuit different from that to which the receiver is connected.

## **Contents**

## < Part 1 > Combo Cat6 TP KVM Kit

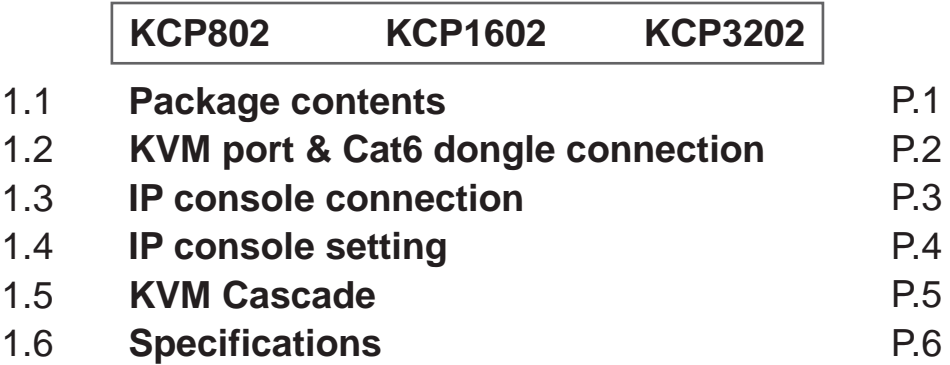

#### **< Part 2 > Combo Cat6 2-console KVM Kit**

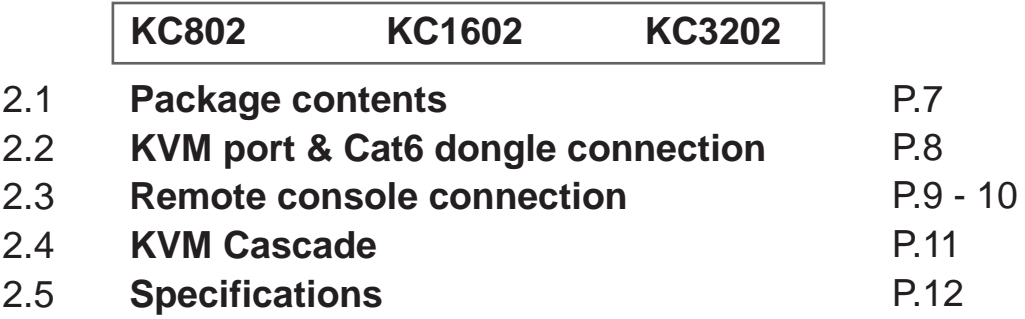

## **< Part 3 > Combo Cat6 KVM Kit**

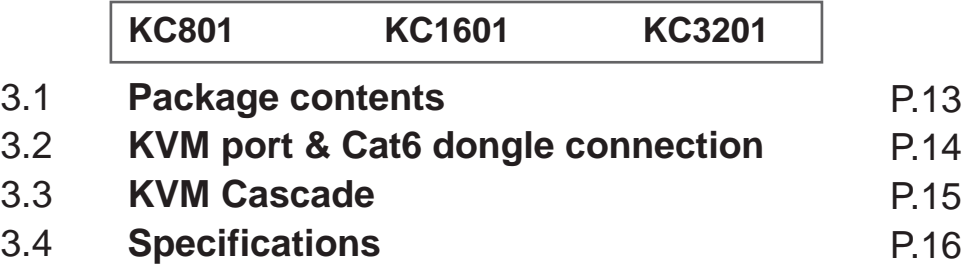

## **< Part 4 > Usage**

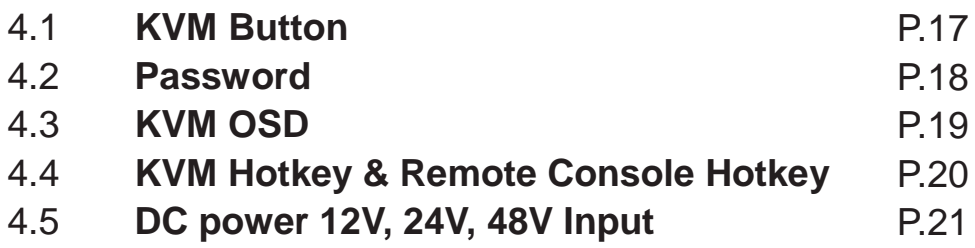

## < Part 1 > Combo Cat6 TP KVM **< 1.1 > Package Contents**

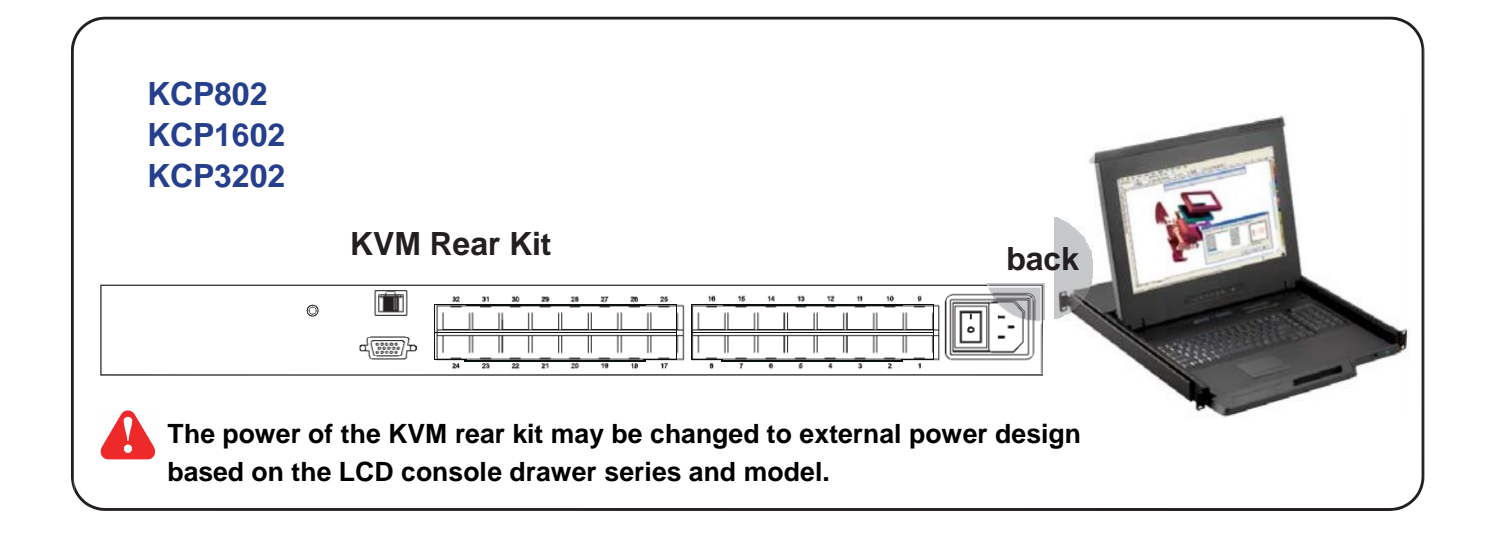

#### **KCP802**

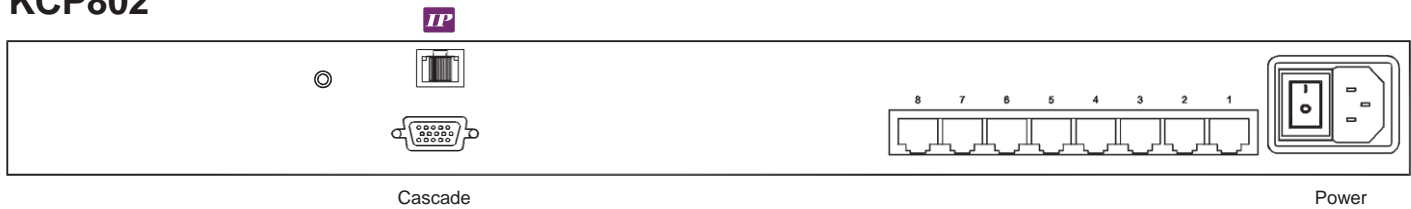

#### **KCP1602**

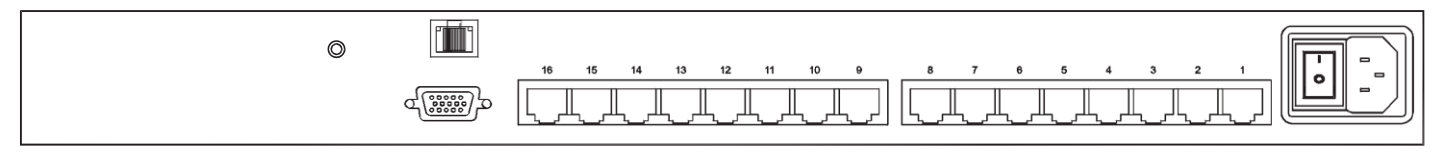

#### **KCP3202**

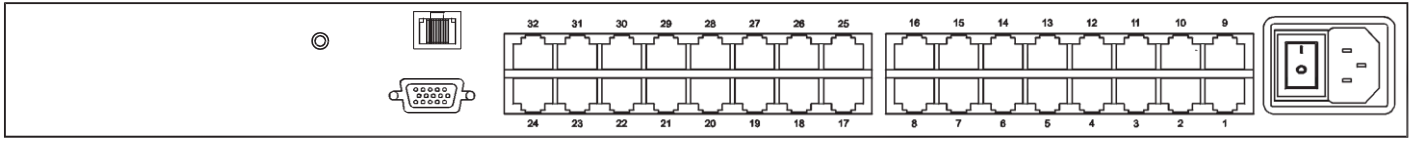

#### **< 1.2 > KVM port & Cat6 dongle connection**

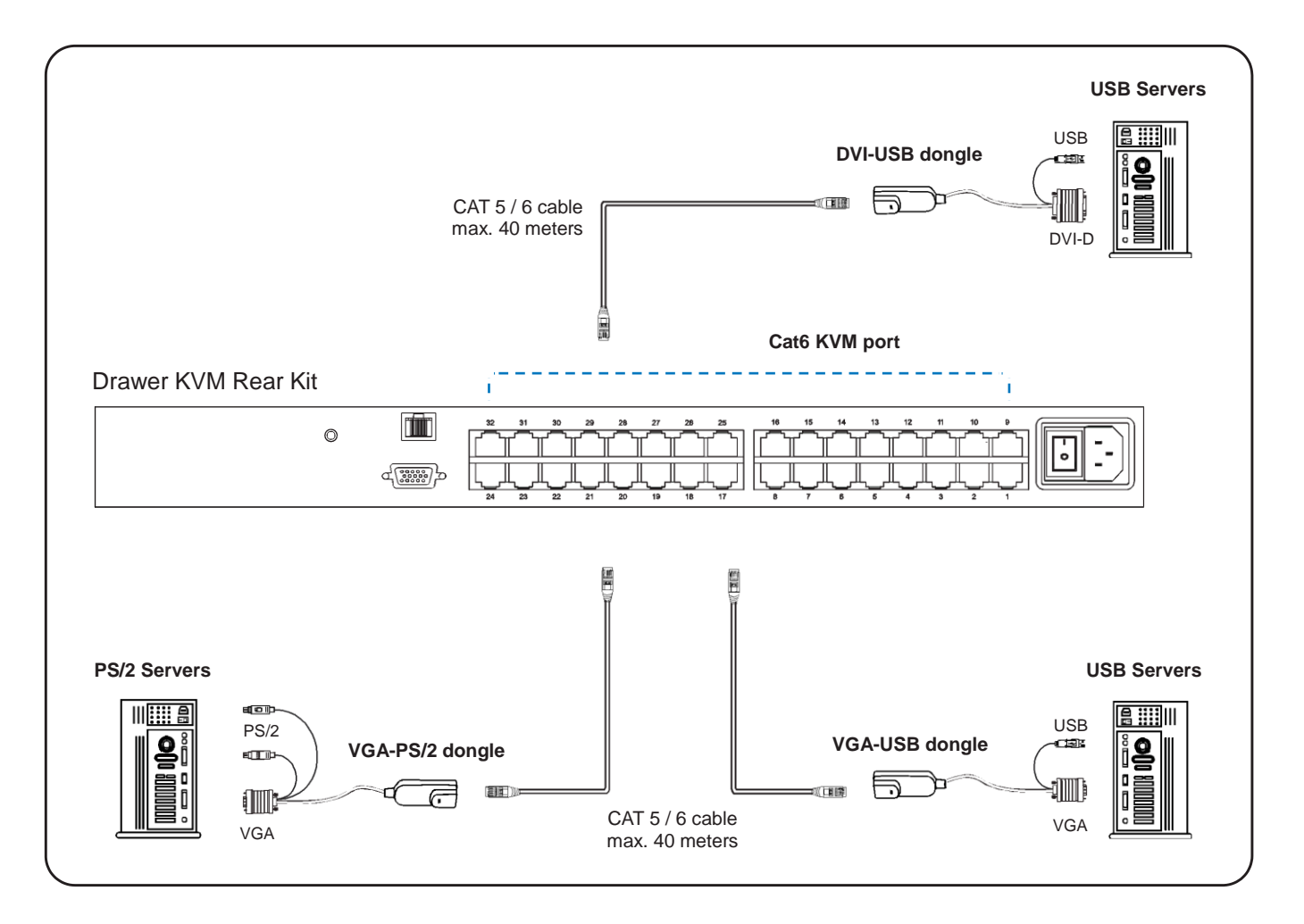

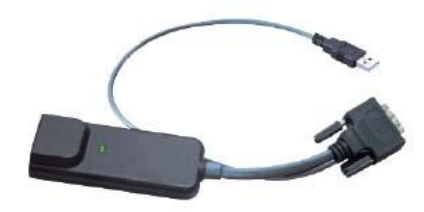

#### **DVI-USB dongle**

- To connect DVI-D connector to the computer's video card
- To connect USB connector to the computer's USB port

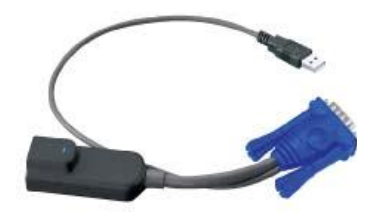

#### **VGA-USB dongle**

- To connect DB-15 connector to the computer's video card
- To connect USB connector to the computer's USB port

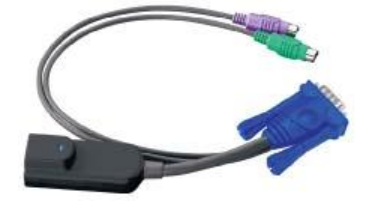

#### **VGA-PS/2 dongle**

- To connect DB-15 connector to the computer's video card
- To connect PS/2 keyboard connector to the computer's keyboard port
- To connect PS/2 mouse connector to the computer's mouse port

#### **< 1.3 > IP console connection**

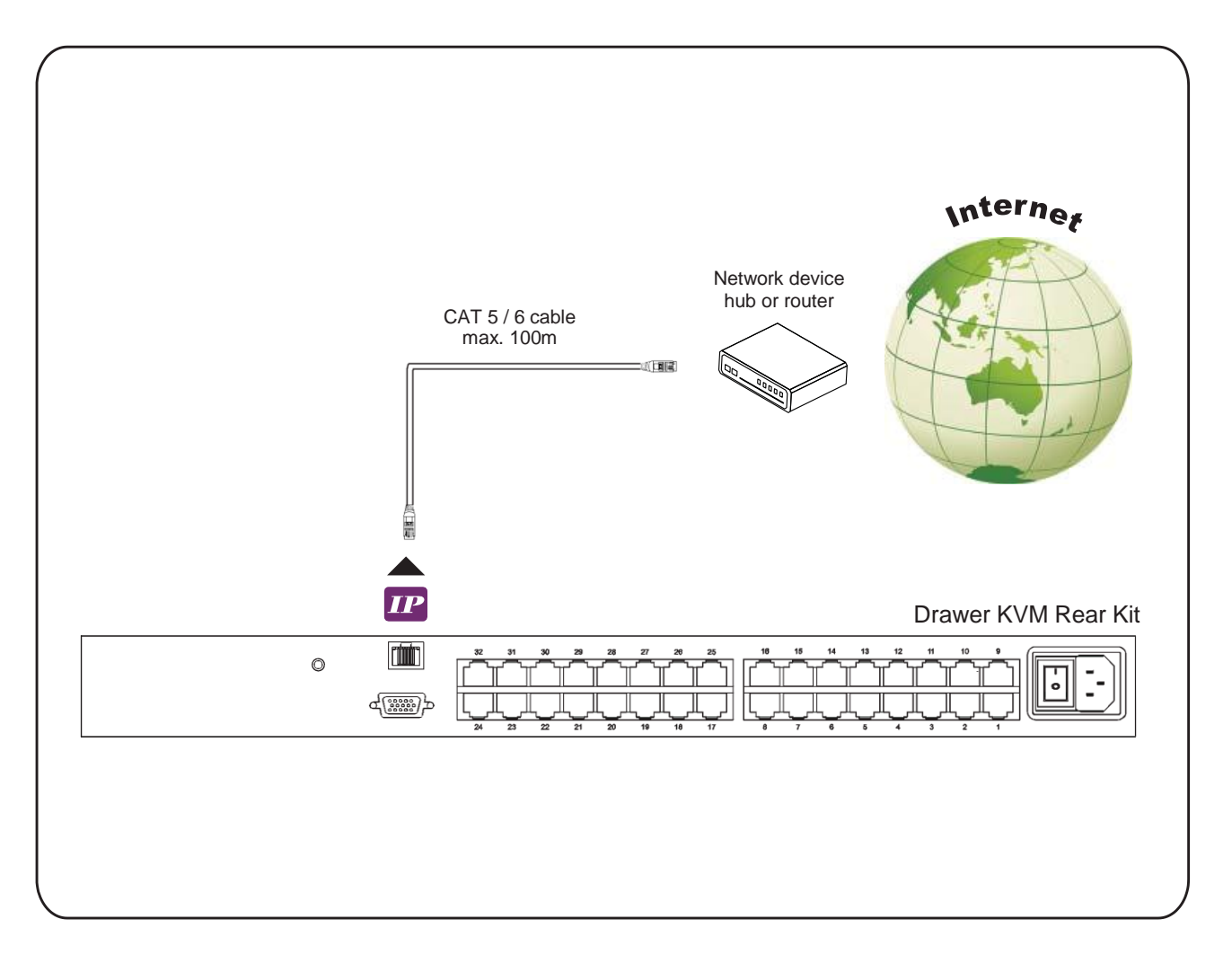

#### **< 1.4 > IP console setting**

After the cable connection, please take the following steps to configure the IP KVM :

- 1. Download IPKVMsetup.exe
- 2. Double click | IPKVMsetup.exe | to configure the IP KVM by device setup as below.

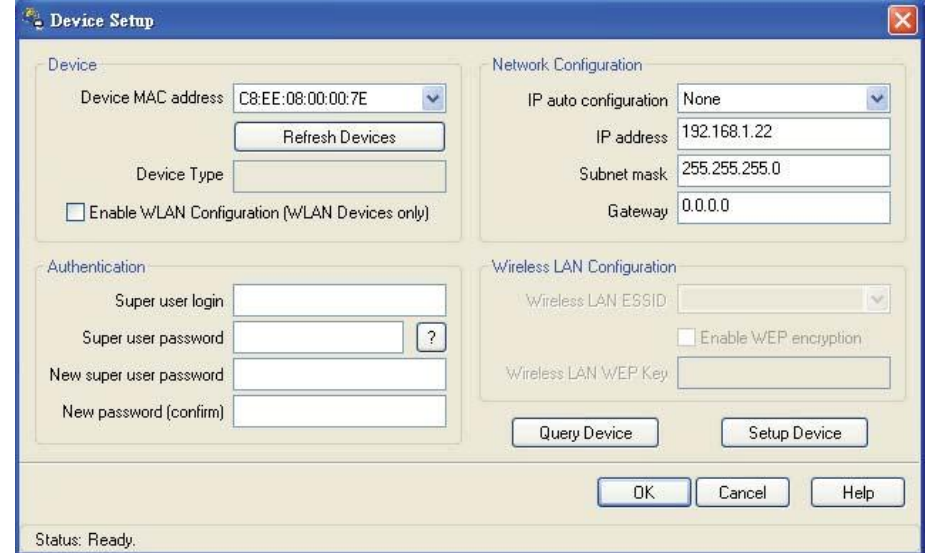

- 3. Click **Refresh Device** to search the connected IP KVM
- 4. Select the M.A.C. address, which you want to setup, then click **Query Device**
- 5. Enter Super user login. **The default is super**
- 6. Enter Super user password. **The default is pass**
- 7. Enter the new super user password
- 8. Re-enter the new password
- 9. Change the desired IP address / Subnet mask / Gateway, then click **Setup Device** to confirm the setting to IP KVM
- 10. The default address is as below:--
- The single IP KVM model, such as KCP3202 http://192.168.1.22
- 11. Open Internet Explorer ( I.E. ), version 6.0 or above
- 12. Enter the IP KVM address into the address bar
	- For Single IPhttp://192.168.1.22
- 13. Enter username ( default is super ) Password ( default is pass )

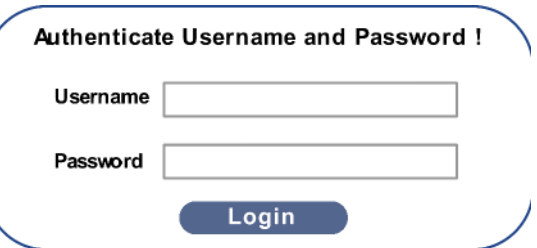

14. After successful login to IP KVM, the user will enter the main page of IP KVM

#### **< 1.5 > KVM Cascade**

- Cascade up to 8 levels, 256 servers
- Cascading multiple KVM with CBC-6 cascade cable.

**Cascaded KVMs from level 2 to 8 must be the models of KC801 / 1601 / 3201.**

**When multiple combo Cat6 KVMs cascade together, the master KVM at level 1 will take all control of other slave KVM switches (e.g. level 2 to 8).**

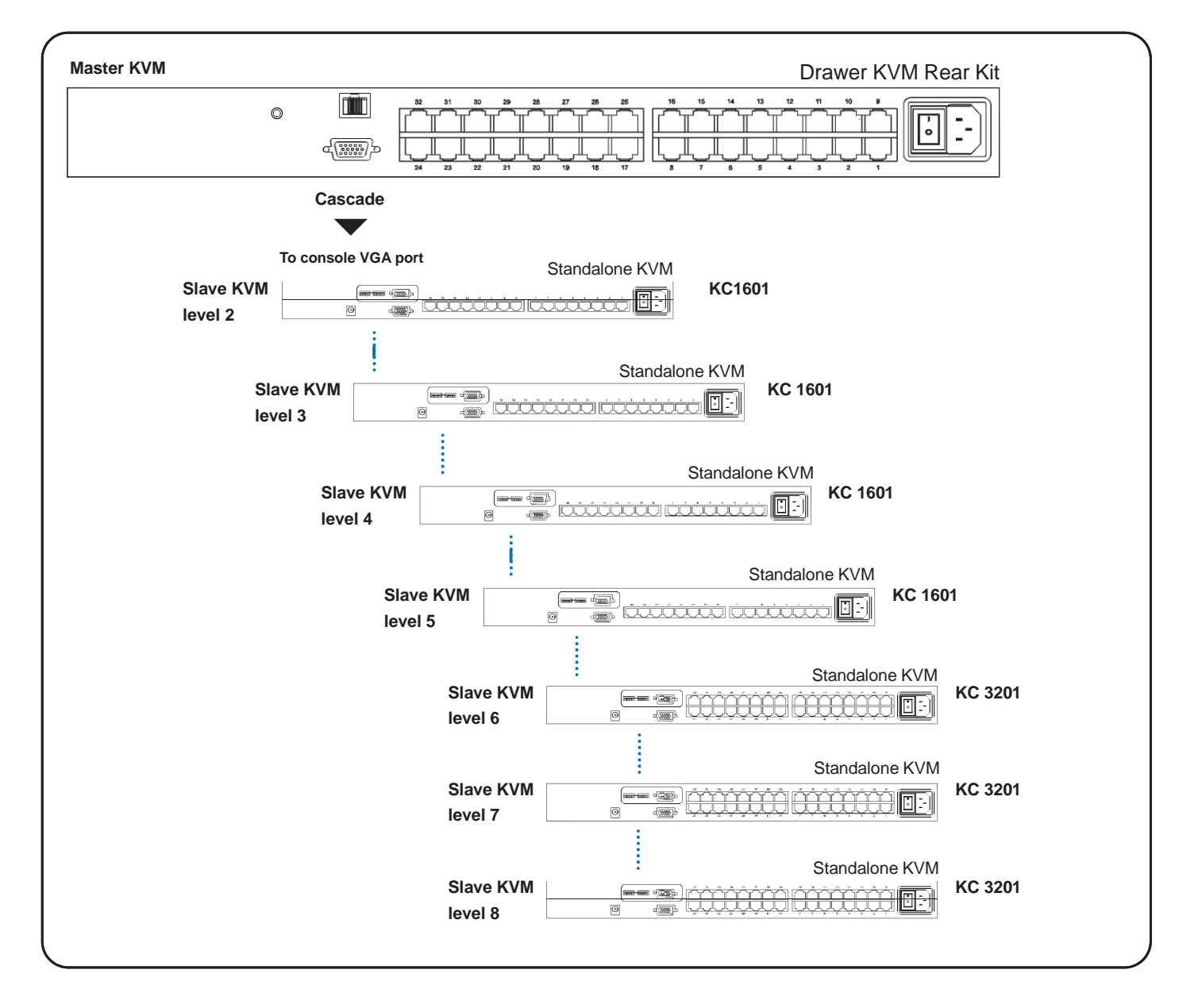

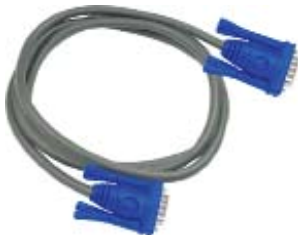

■ 6ft Combo KVM cascade cable

## **< 1.6 > Specifications**

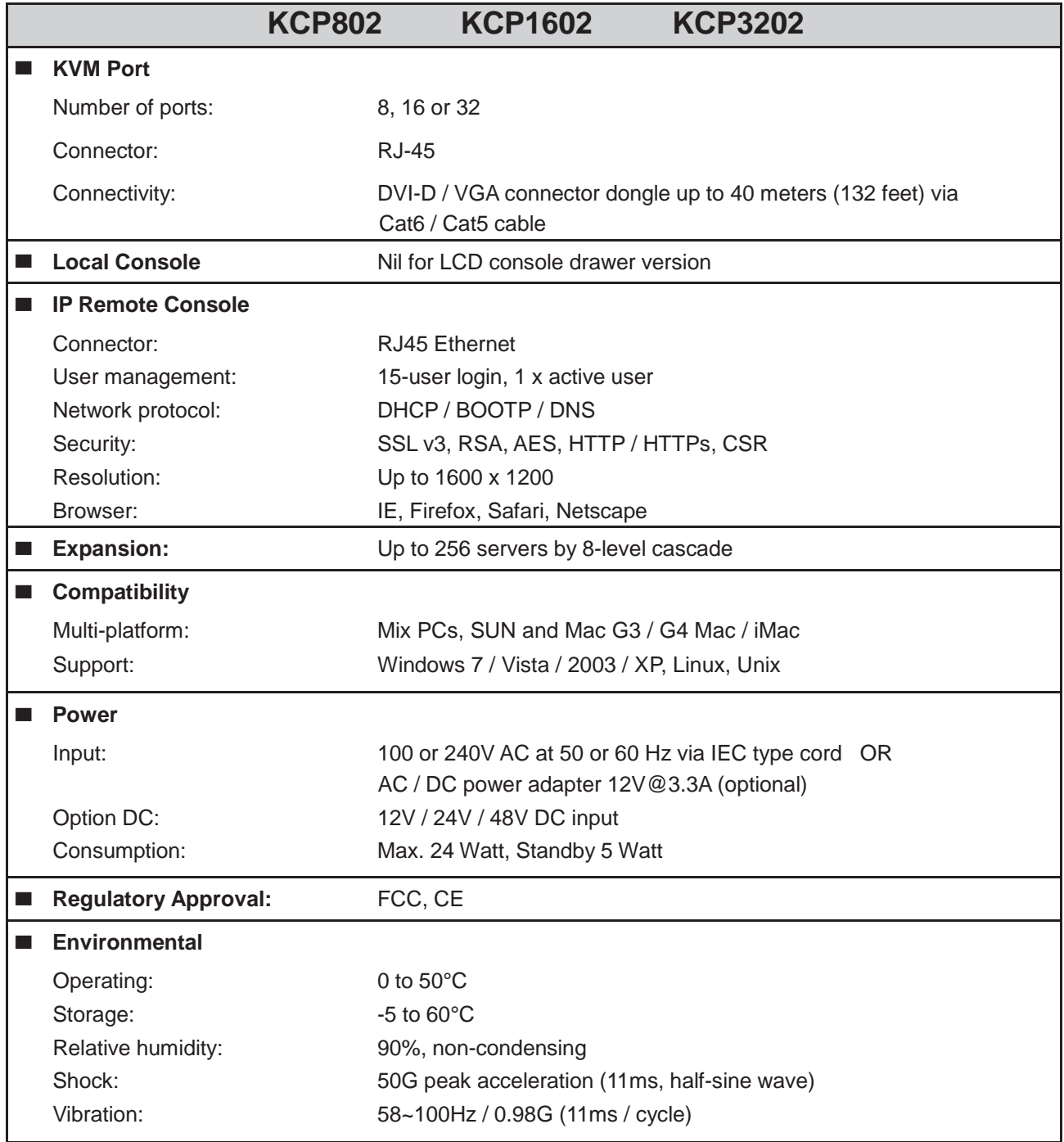

## **< Part 2 > Combo Cat6 2-console KVM**

#### **< 2.1 > Package Contents**

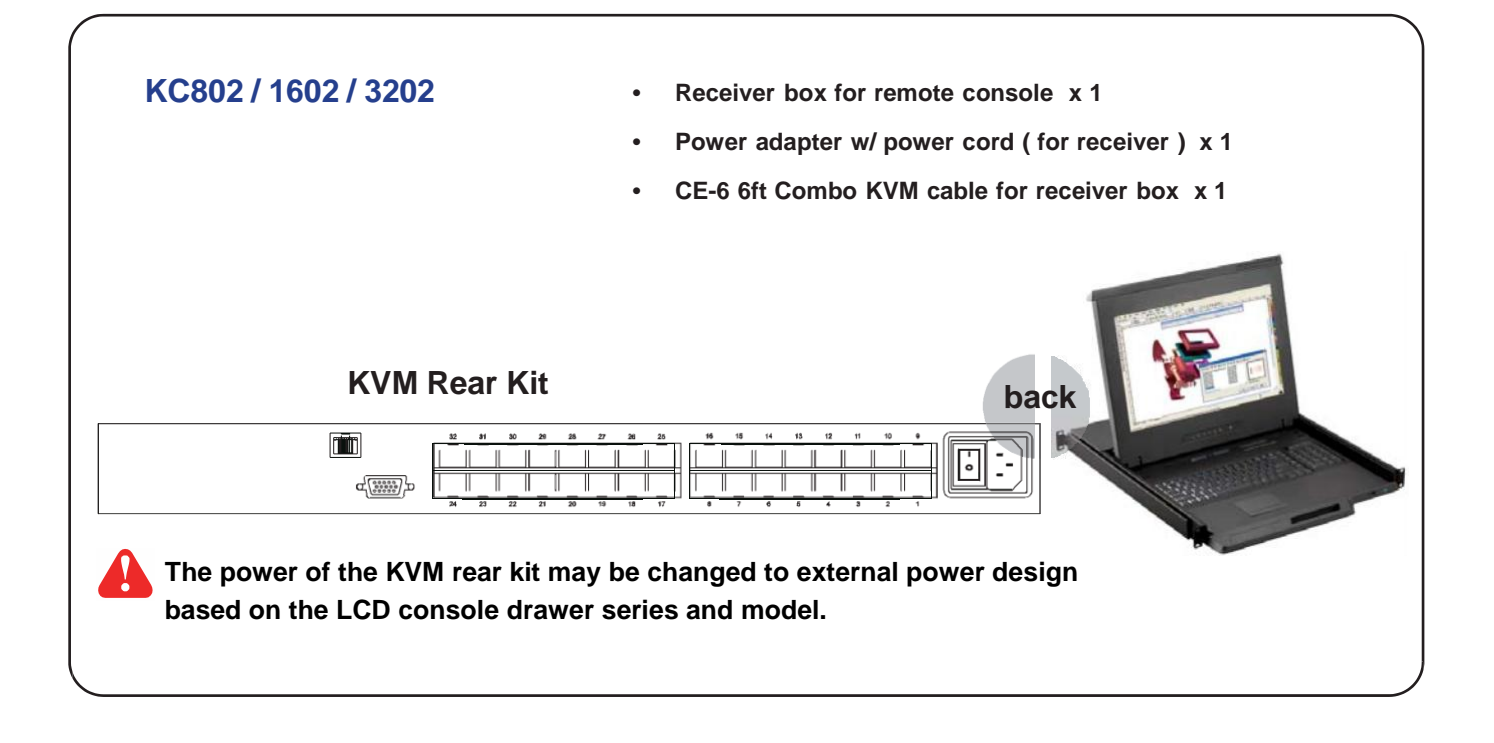

#### KC802 Remote min **d** ( T Cascade **Power Cascade** Power Power Power Power Power Power Power Power Power Power Power Power Power Power Power

#### **KC1602**

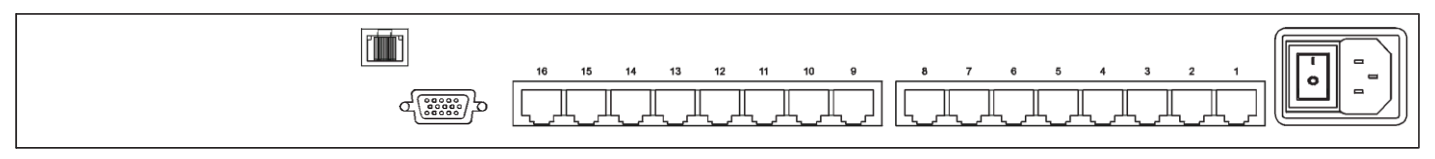

#### **KC3202**

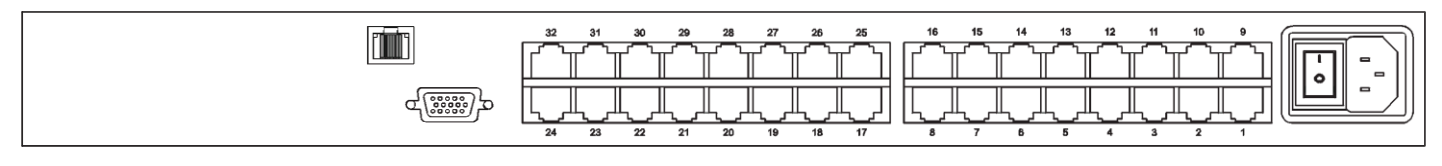

#### **< 2.2 > KVM port & Cat6 dongle connection**

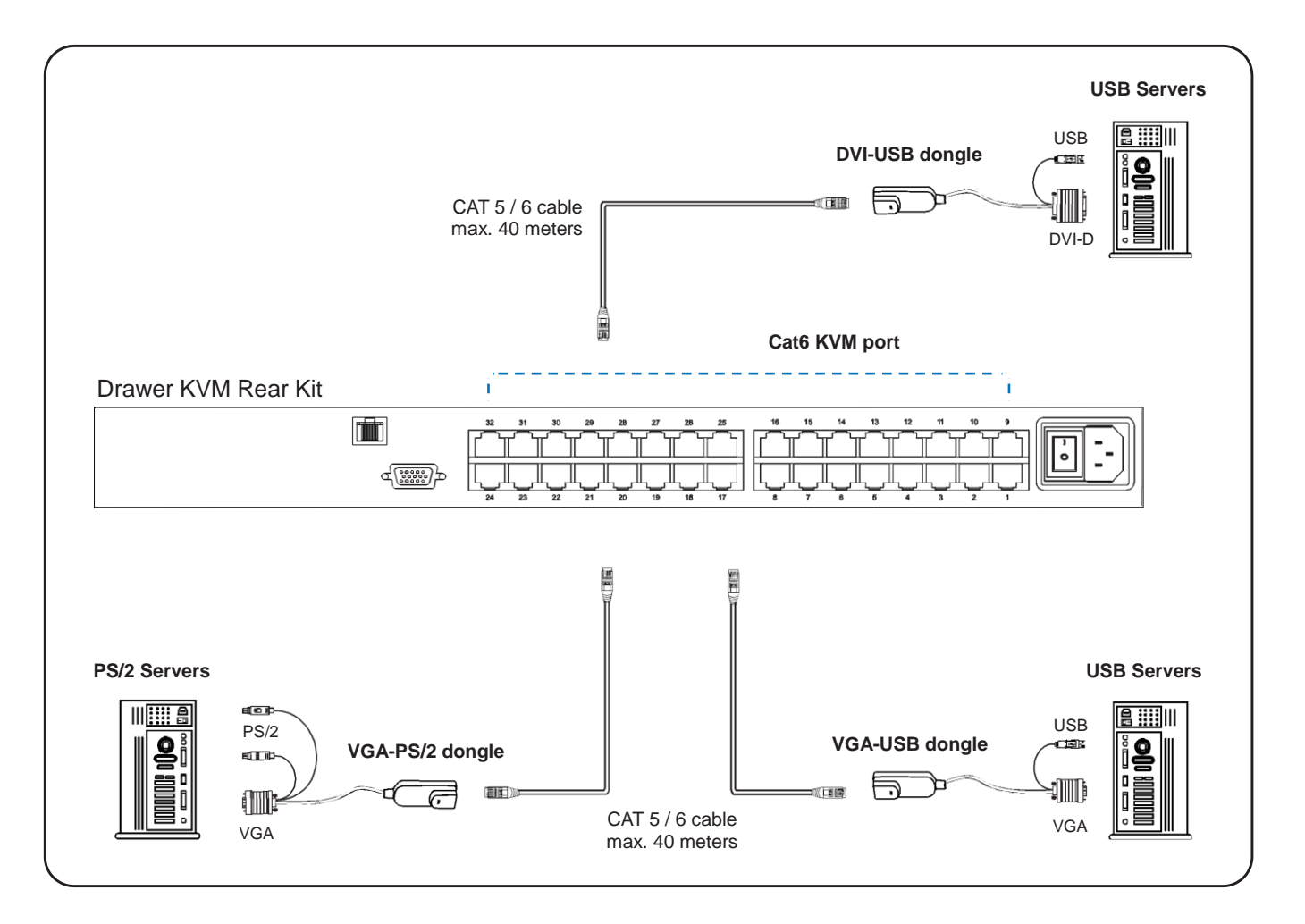

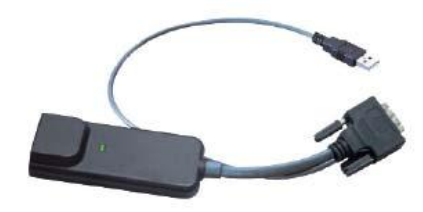

#### **DVI-USB dongle**

- To connect DVI-D connector to the computer's video card
- To connect USB connector to the computer's USB port

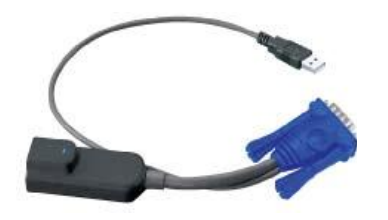

#### **VGA-USB dongle**

- To connect DB-15 connector to the computer's video card
- To connect USB connector to the computer's USB port

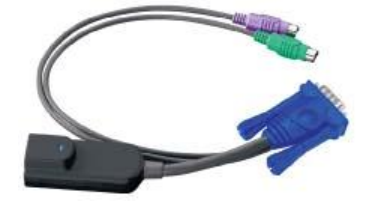

#### **VGA-PS/2 dongle**

- To connect DB-15 connector to the computer's video card
- To connect PS/2 keyboard connector to the computer's keyboard port
- To connect PS/2 mouse connector to the computer's mouse port

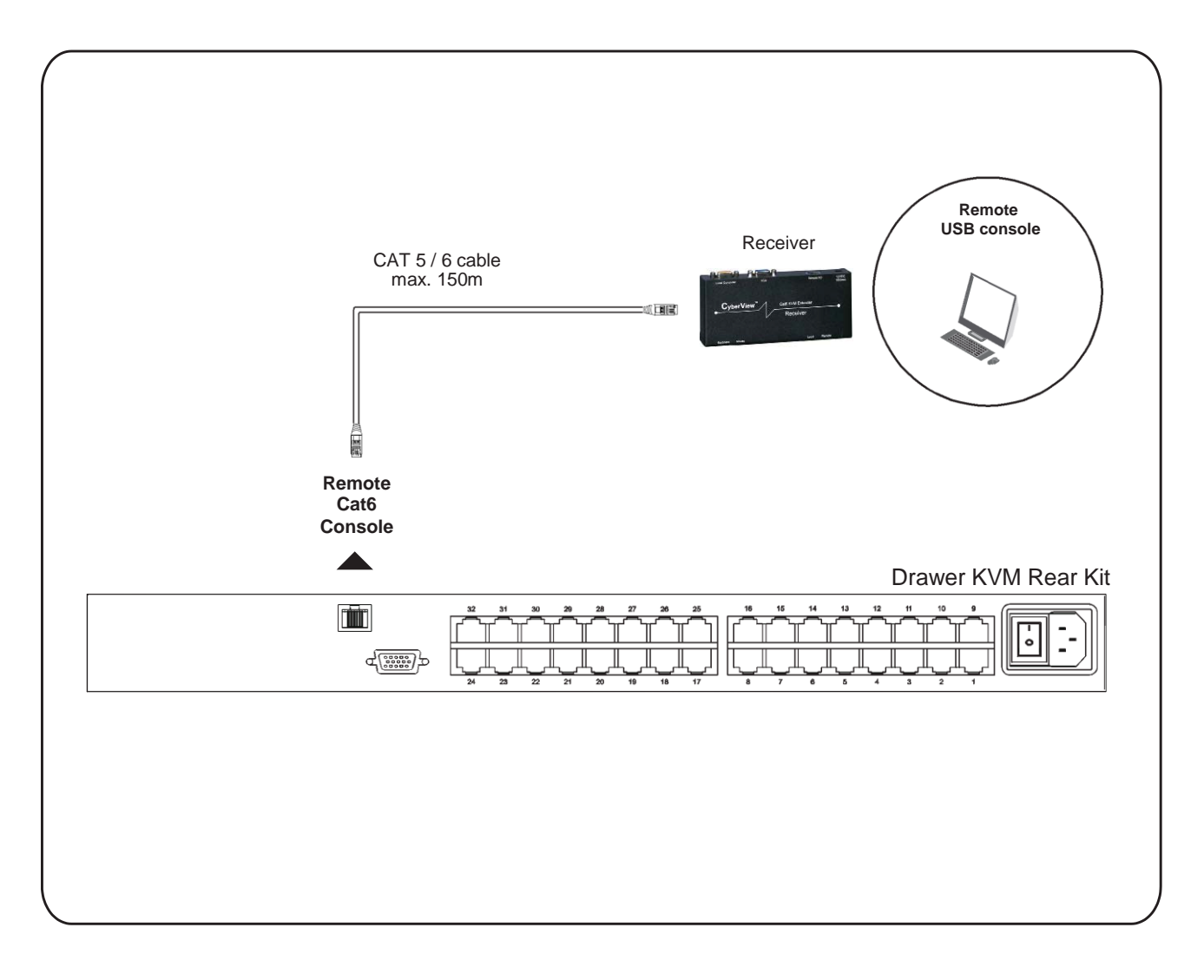

#### **How to use a receiver to connect a remote console**

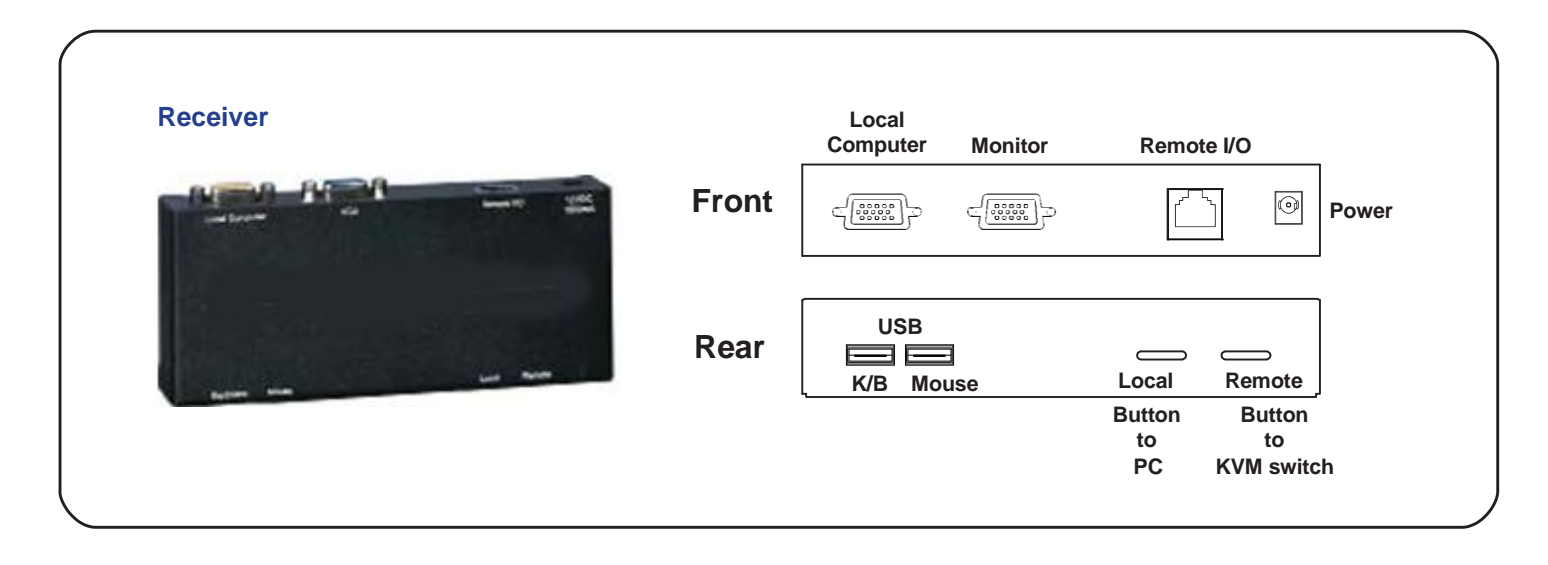

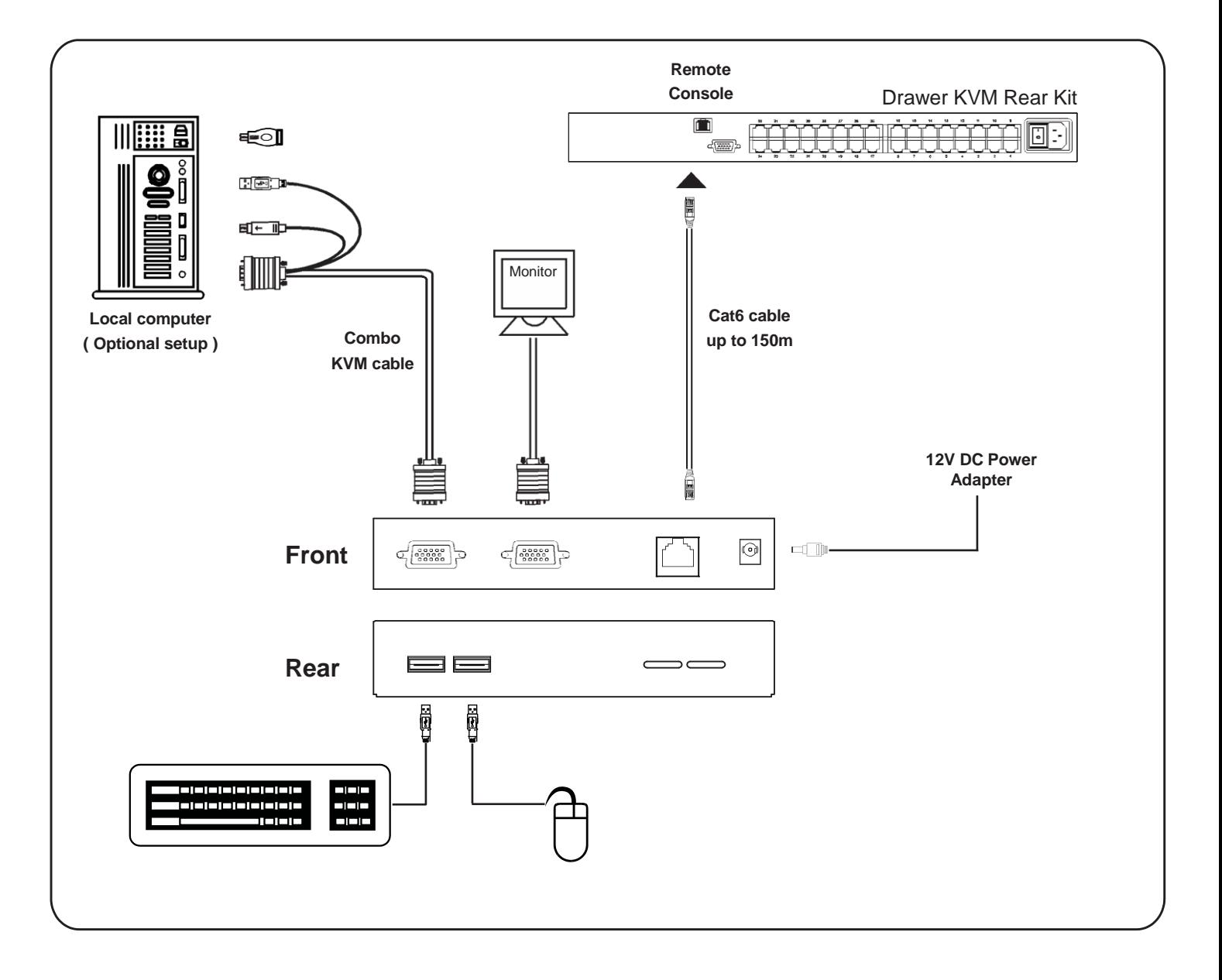

#### **< 2.4 > KVM Cascade**

- Cascade up to 8 levels, 256 servers
- Cascading multiple KVM with CBC-6 cascade cable.

**Cascaded KVMs from level 2 to 8 must be the models of KC801 / 1601 / 3201.**

**When multiple combo Cat6 KVMs cascade together, the master KVM at level 1 will take all control of other slave KVM switches (e.g. level 2 to 8).**

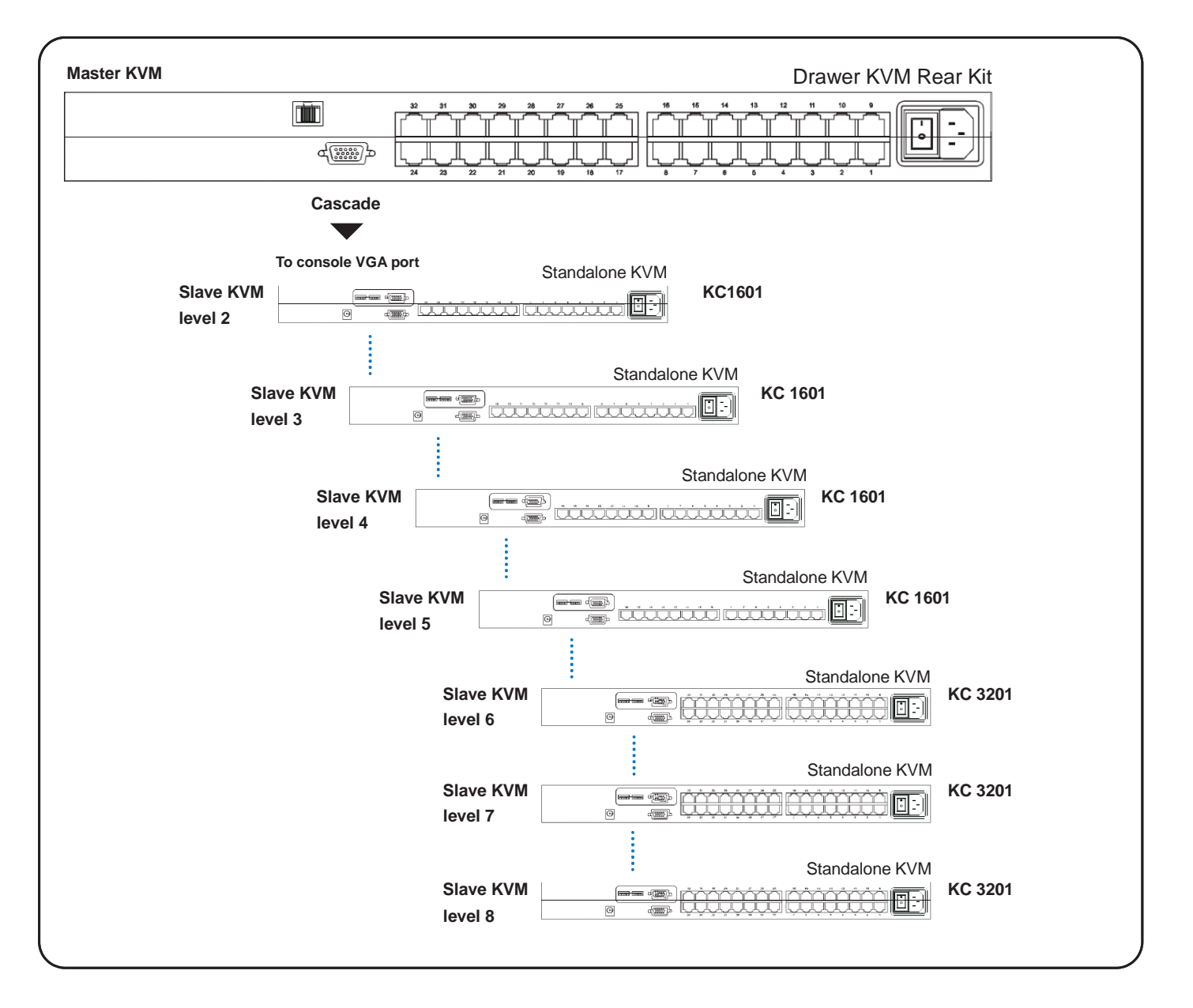

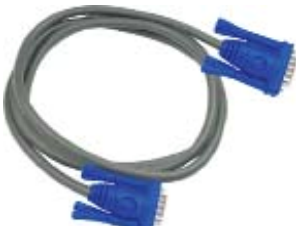

6ft Combo KVM cascade cable

## **< 2.5 > Specifications**

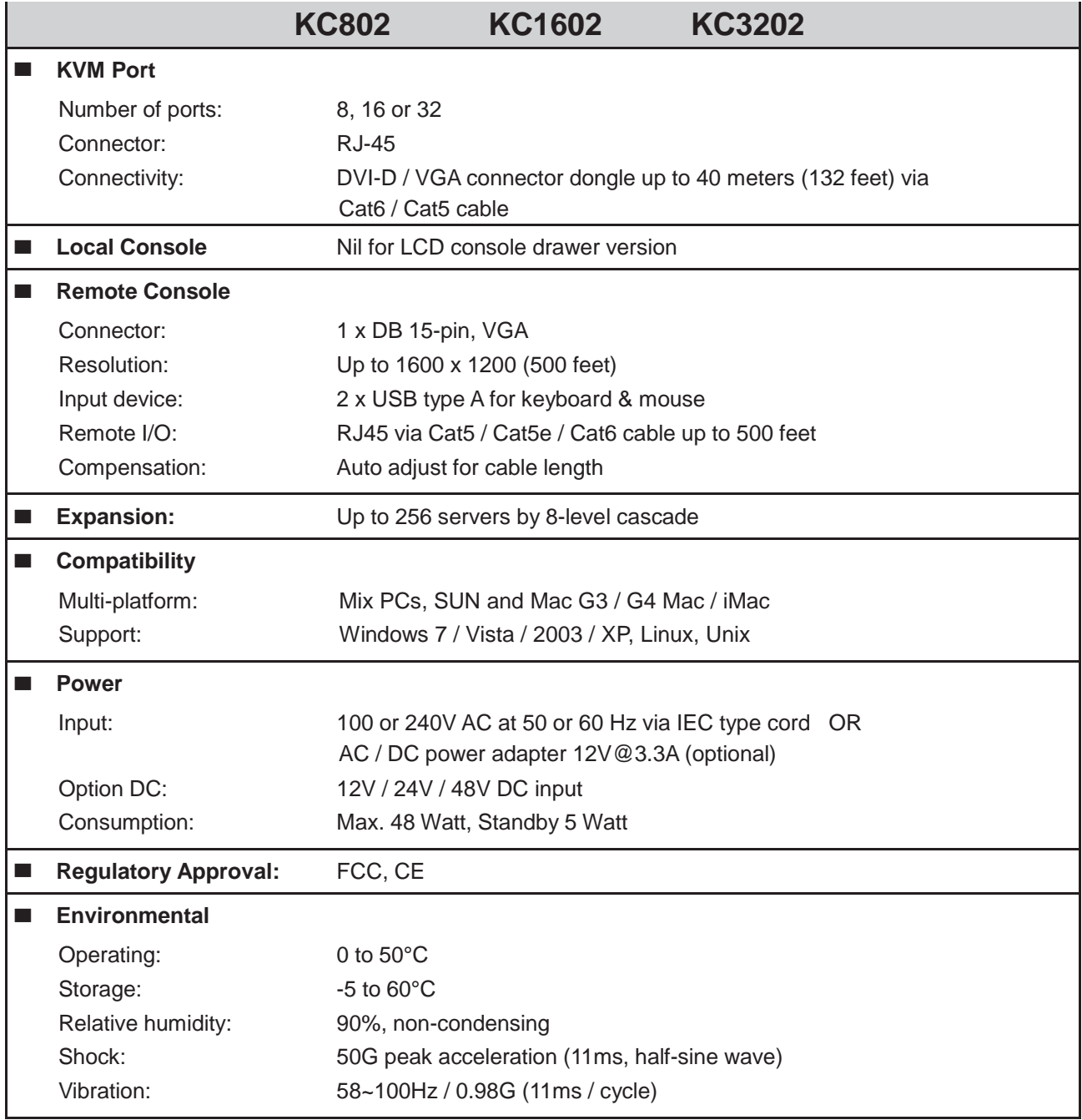

## **< Part 3 > Combo Cat6 KVM**

#### **< 3.1 > Package Contents**

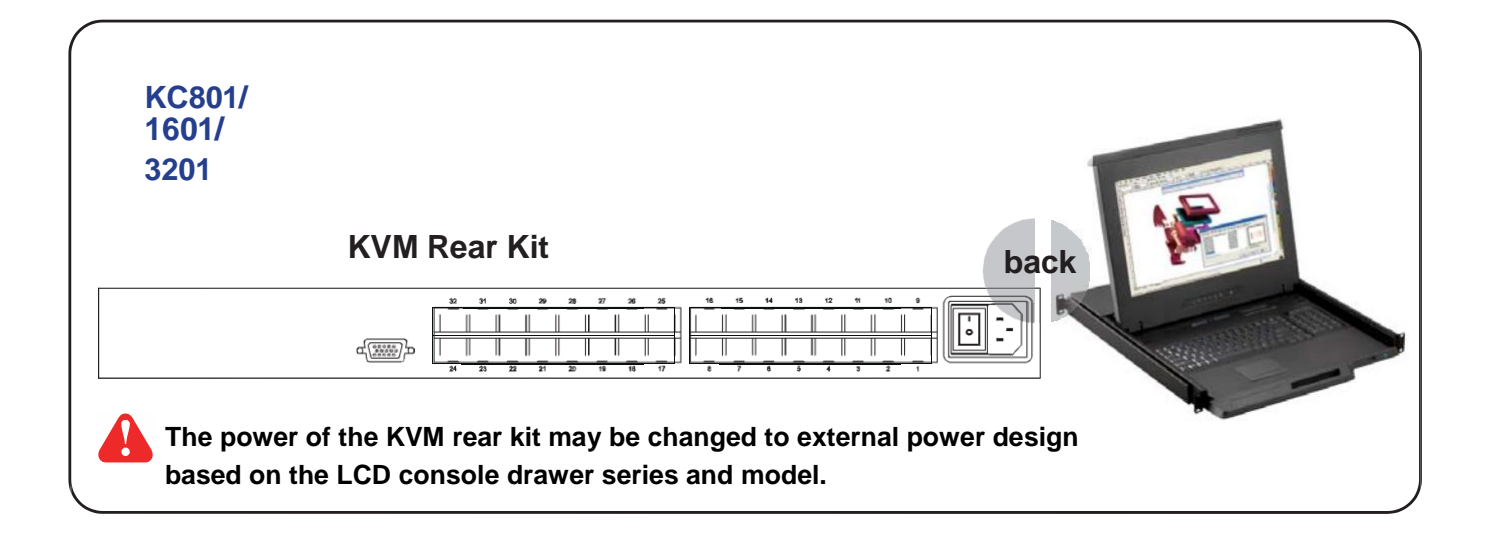

#### **KC801**

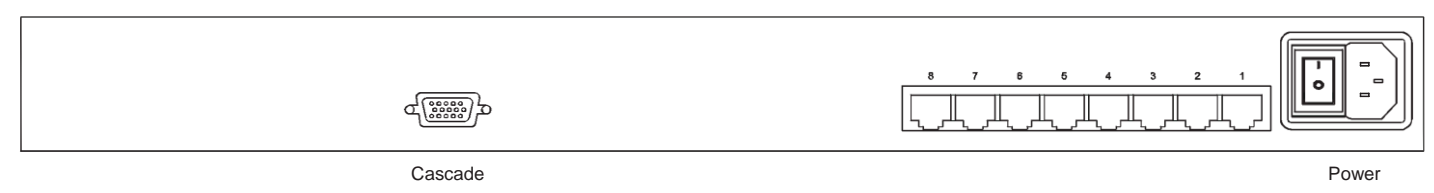

#### **KC1601**

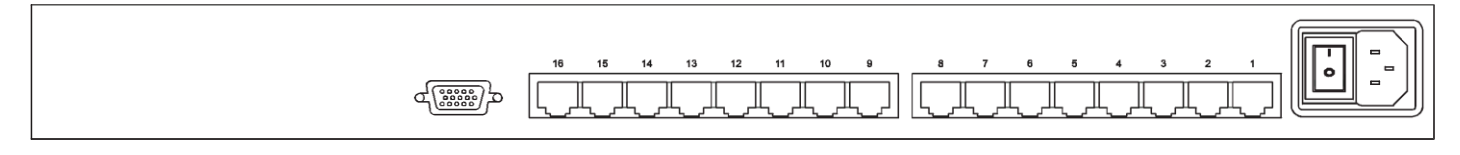

#### **KC3201**

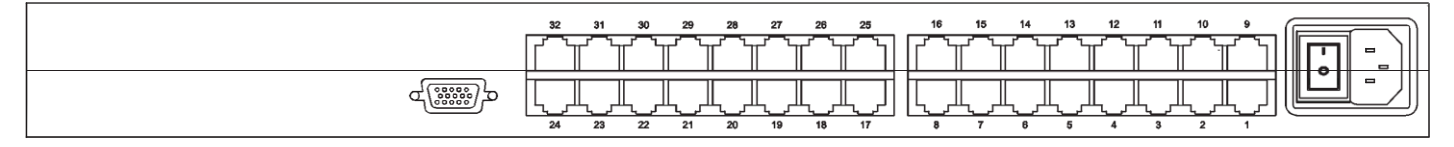

#### **< 3.2 > KVM port & Cat6 dongle connection**

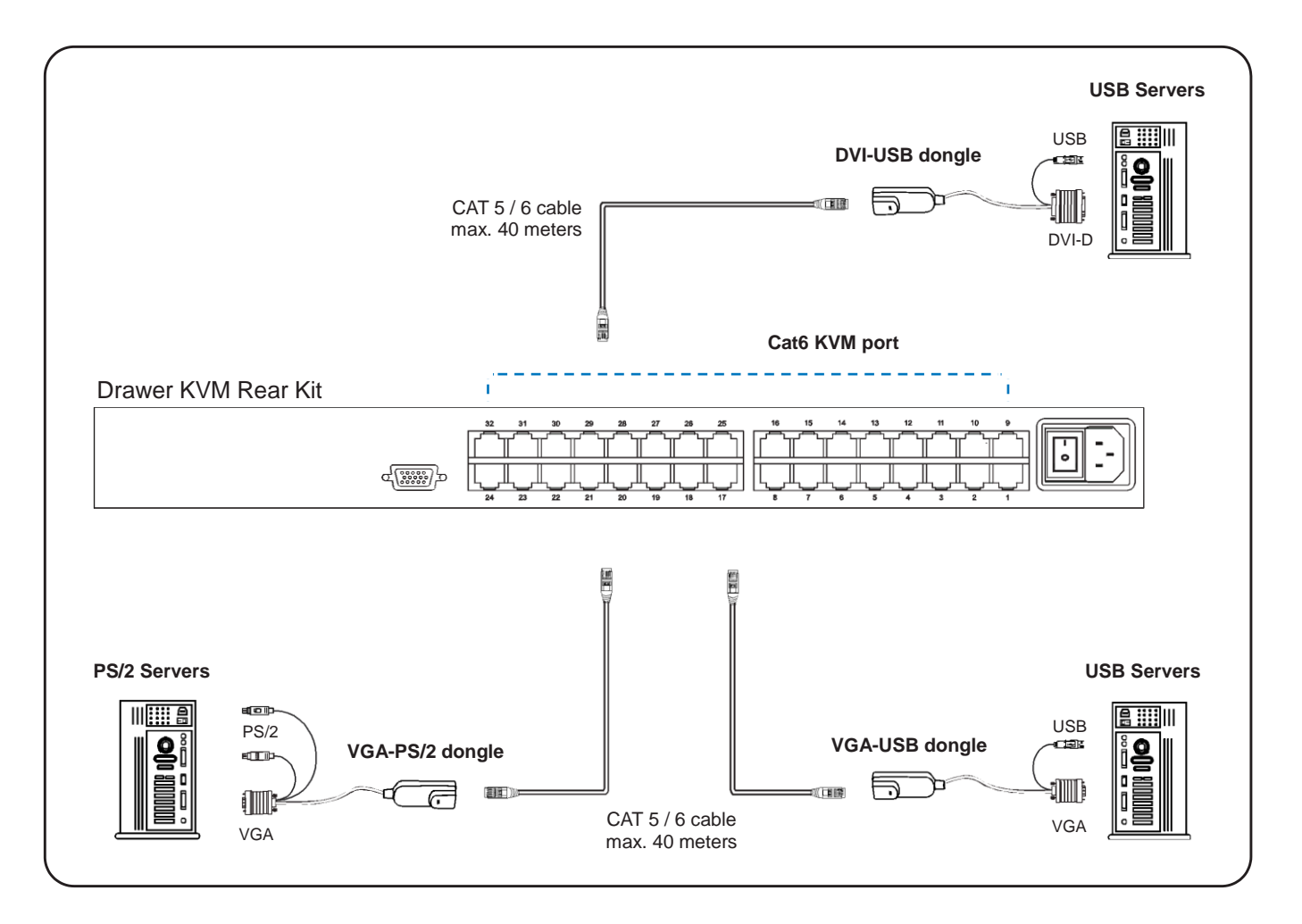

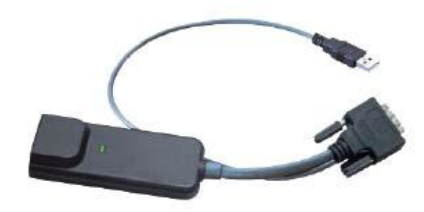

#### **DVI-USB dongle**

- To connect DVI-D connector to the computer's video card
- To connect USB connector to the computer's USB port

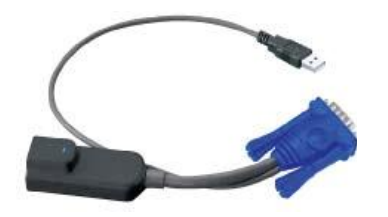

#### **VGA-USB dongle**

- To connect DB-15 connector to the computer's video card
- To connect USB connector to the computer's USB port

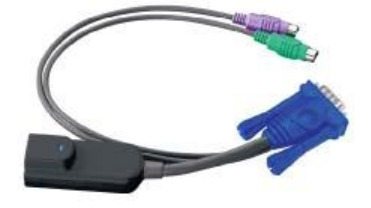

#### **VGA-PS/2 dongle**

- To connect DB-15 connector to the computer's video card
- To connect PS/2 keyboard connector to the computer's keyboard port
- To connect PS/2 mouse connector to the computer's mouse port

#### **< 3.3 > KVM Cascade**

- Cascade up to 8 levels, 256 servers
- Cascading multiple KVM with CBC-6 cascade cable.

**Cascaded KVMs from level 2 to 8 must be the models of KC801 / 1601 / 3201.**

**When multiple combo Cat6 KVMs cascade together, the master KVM at level 1 will take all control of other slave KVM switches (e.g. level 2 to 8).**

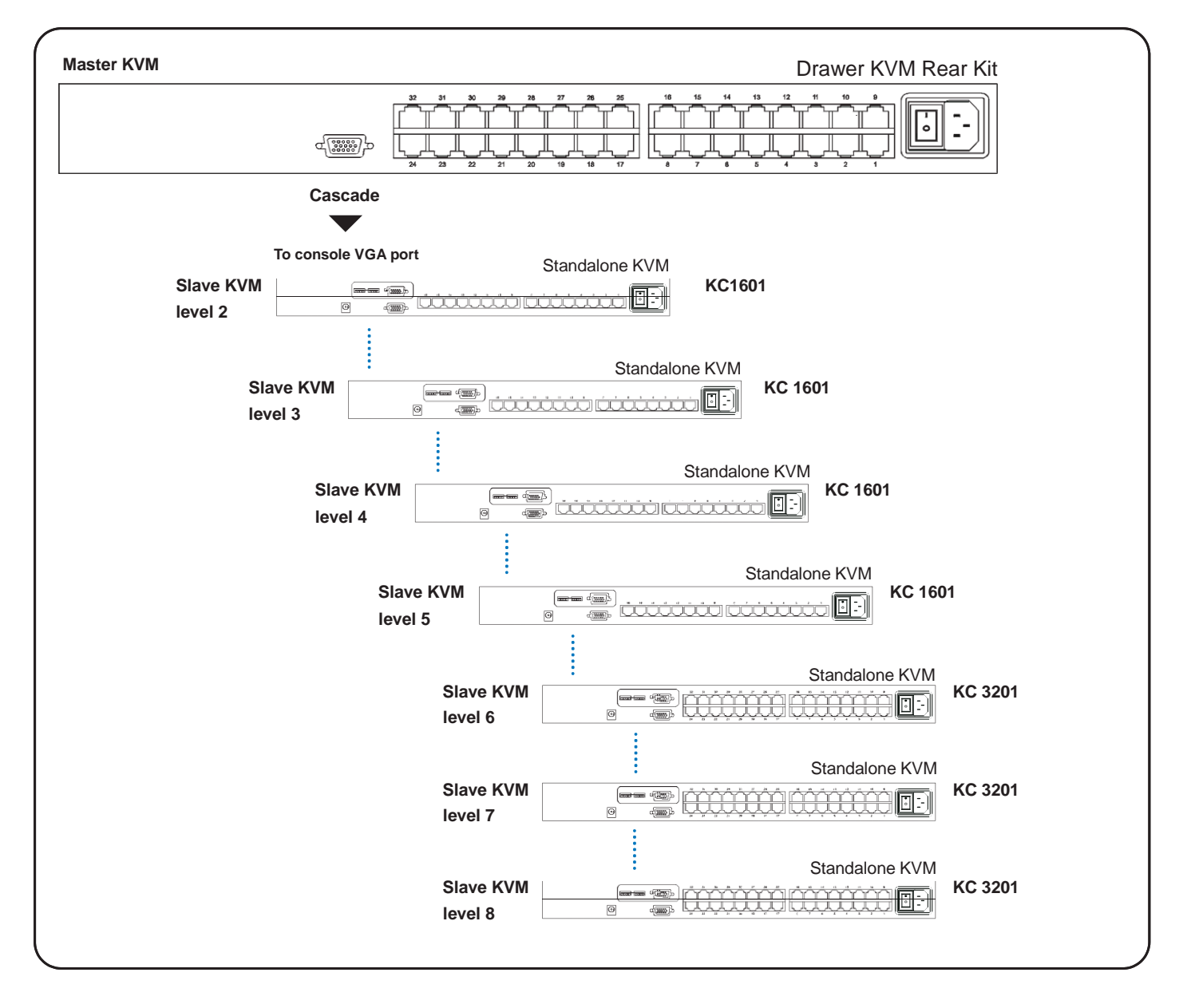

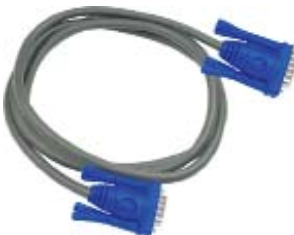

6ft Combo KVM cascade cable

## **< 3.4 > Specifications**

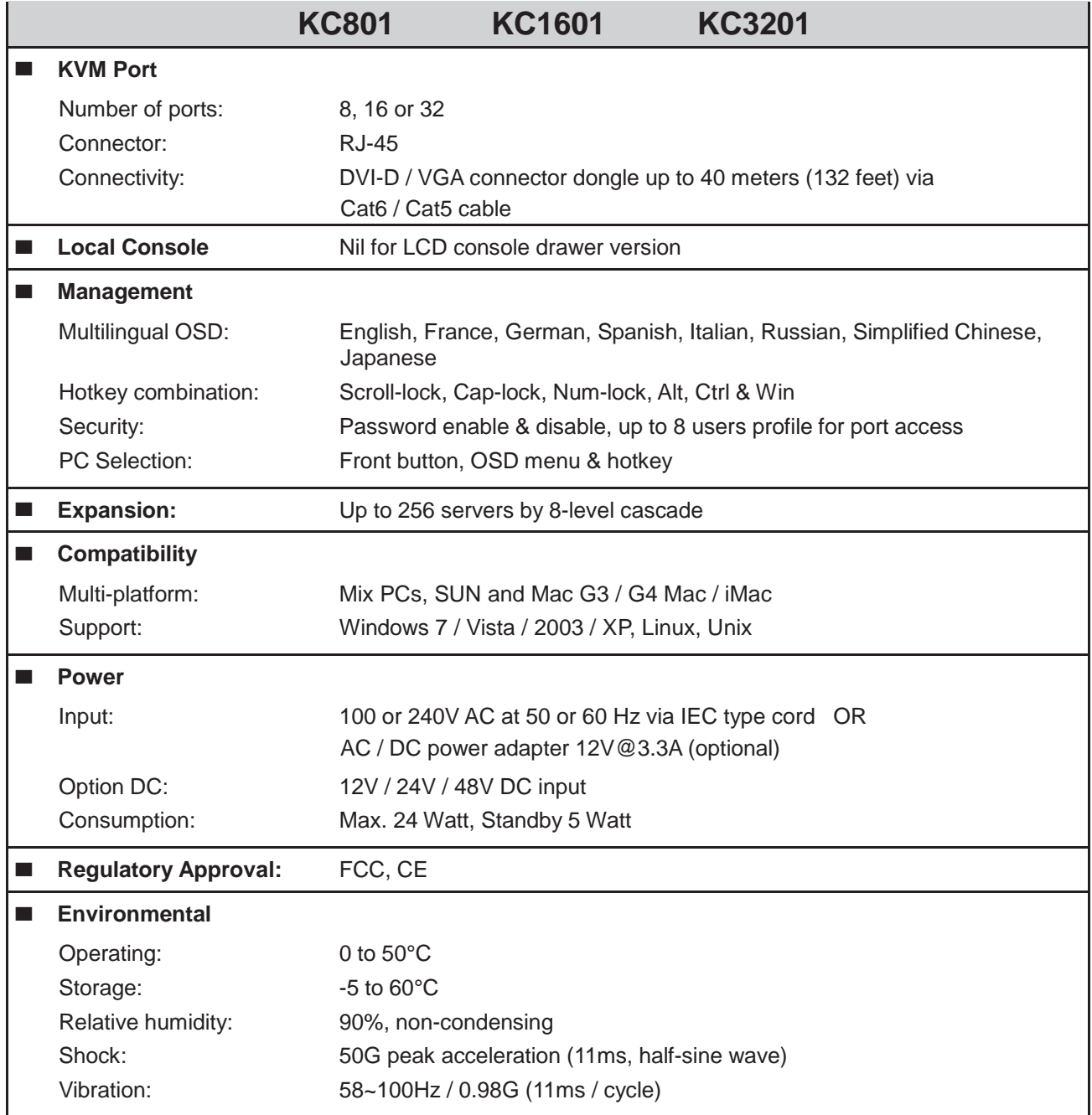

#### **Part 4. Usage**

#### **4.1 KVM Button**

#### **Power ON**

- Turn off all servers and KVM switches
- Make sure all cables / connectors are properly connected
- Recommend Power ON sequence is monitor, KVM switch finally computer

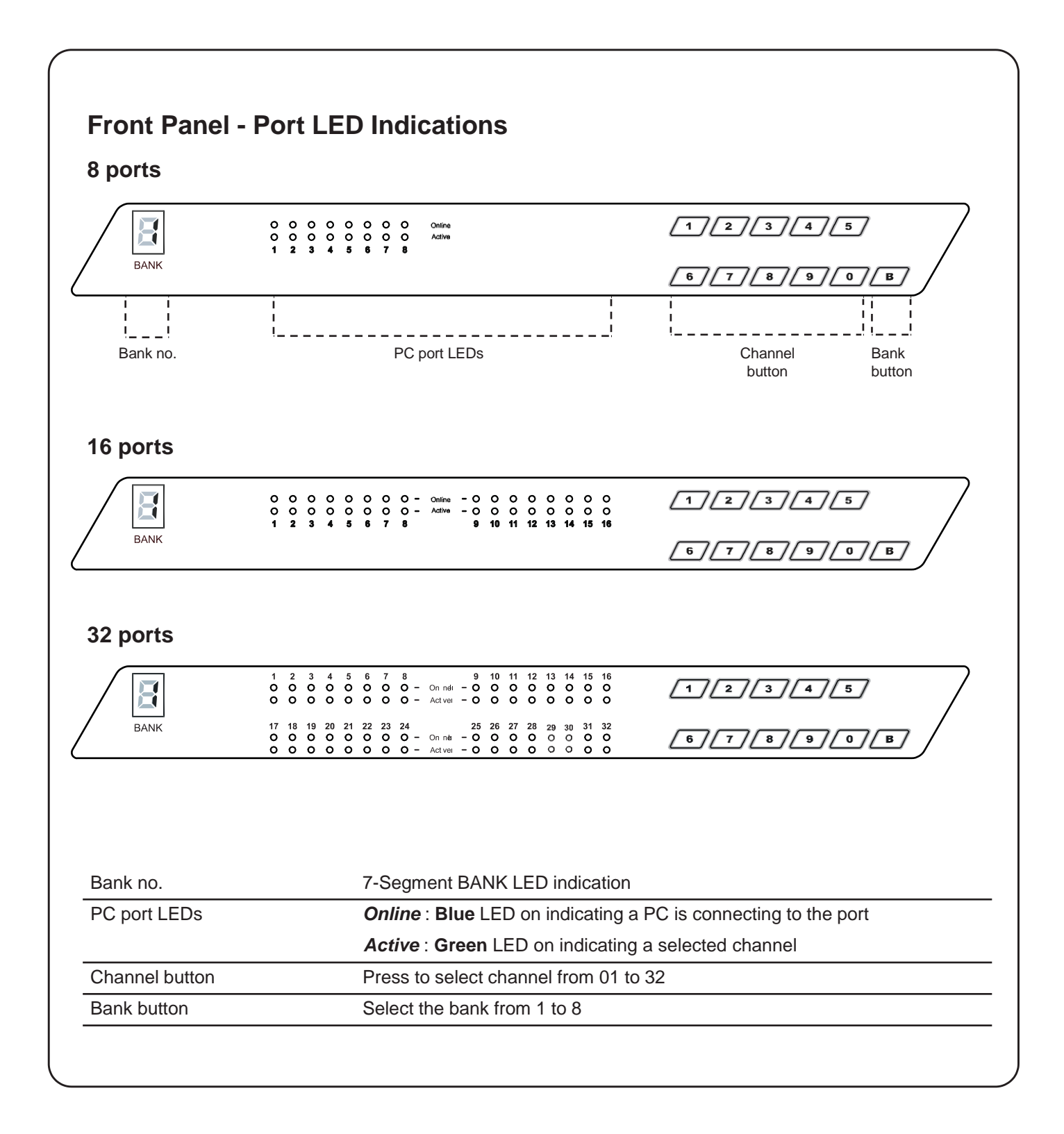

#### **< 4.2 > Password**

The password is enabled by default, the default password is "00000000" eight zeros **(Do not use "0" on number pad)**

#### ■ **Enable password**

- 1. Press the KVM hotkey **Scroll Lock + Scroll Lock + U**
- 2. Logout the KVM by pressing the hotkey **Scroll Lock + Scroll Lock + P**
- 3. In SUPERVISOR level, enter "00000000" eight zeros in user name & password field **(Do not use "0" on number pad)**

4. In USER level, press **Space bar** + **Enter** in user name & password field Remark: Automatic logout after 10 minutes of inactivity

#### ■ Set your own user name & password

- 1. Login the KVM in SUPERVISOR level by pressing "00000000" eight zeros in user name & password field
- 2. Call KVM OSD menu by pressing the KVM hotkey **Scroll Lock + Scroll Lock + Space Bar**
- 3. Press **F1** to the MAIN MENU
- 4. Select "USER SECURITY"
- 5. Set password in SUPERVISOR & USER level
	- a. In the left-top row "S" (SUPERVISOR), press **Enter** to set your own user name & password
	- b. In the row 1 to 8 (USER), press **Enter** to set your own user name & password
- 6. Press **Enter** to save the setting or press **Esc** to cancel the editing without any change

Remark: a. Blank has underscore, while SPACE doesn't have

b. Press any alphanumeric key to move to next input item. SPACE is treated as a valid character

#### ■ Change your password

- 1. Login the KVM in SUPERVISOR level by pressing your own user name & password
- 2. Call KVM OSD menu by pressing the KVM hotkey **Scroll Lock + Scroll Lock + Space Bar**
- 3. Press **F1** to the MAIN MENU
- 4. Select "USER SECURITY"
- 5. Change password in SUPERVISOR & USER level
	- a. In the left-top row "S" (SUPERVISOR), press **Enter** to change your user name & password
	- b. In the row 1 to 8 (USER), press **Enter** to change your user name & password
- 6. Press **Enter** to save the setting or press **Esc** to cancel the editing without any change

Remark: a. Blank has underscore, while SPACE doesn't have

b. Press any alphanumeric key to move to next input item. SPACE is treated as a valid character

#### ■ **Disable your password**

- 1. Press the KVM hotkey **Scroll Lock + Scroll Lock + U**
- 2. Logout the KVM by pressing the KVM hotkey **Scroll Lock + Scroll Lock + P**
- 3. You don't need user name & password to access the KVM OSD menu

#### ■ **Forget your password**

Please contact your supplier for further support

#### Remark:

- You must press the KVM hotkey within 2 seconds
- A beep sound will be heard for successful entering KVM hotkey

#### **< 4.3 > KVM OSD**

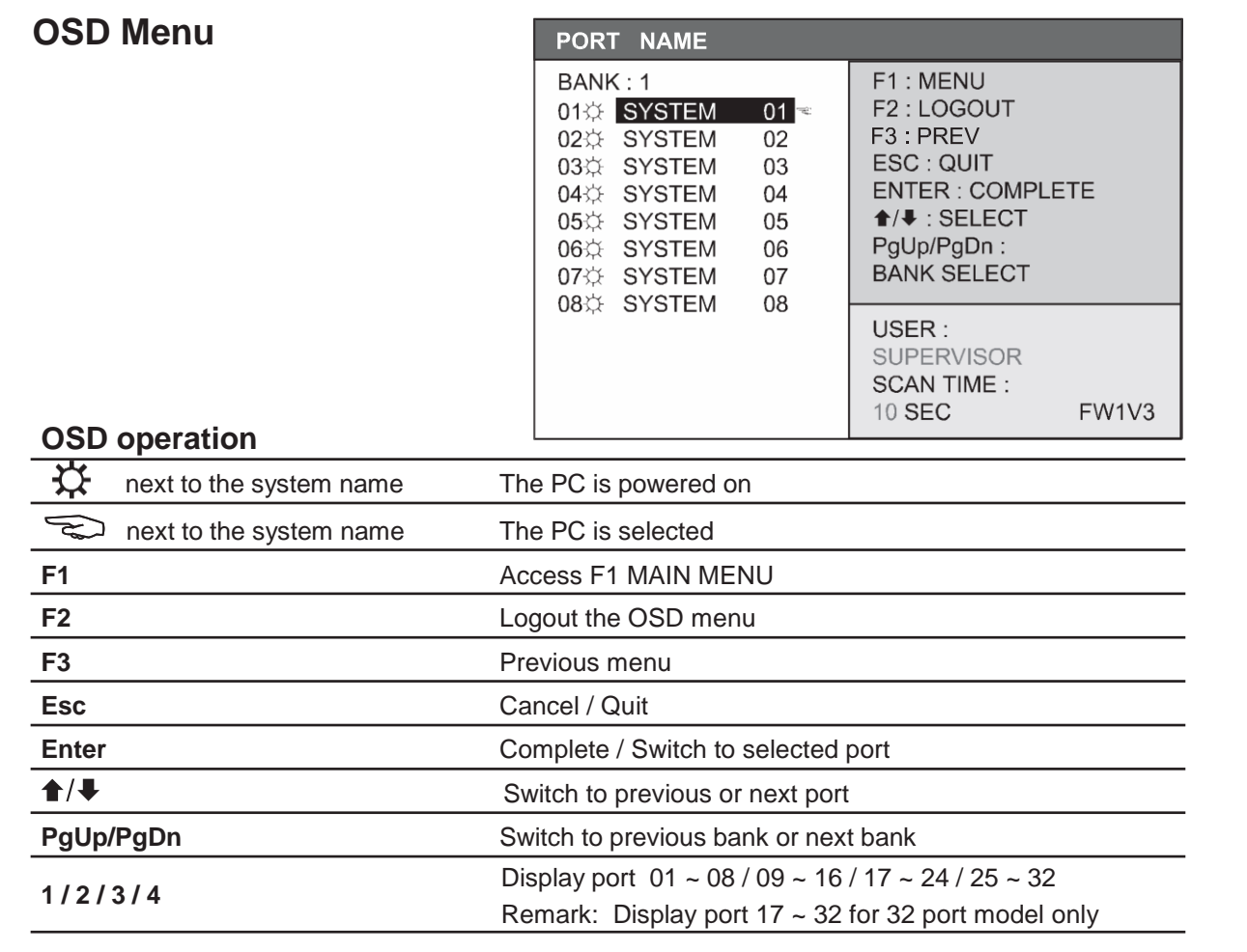

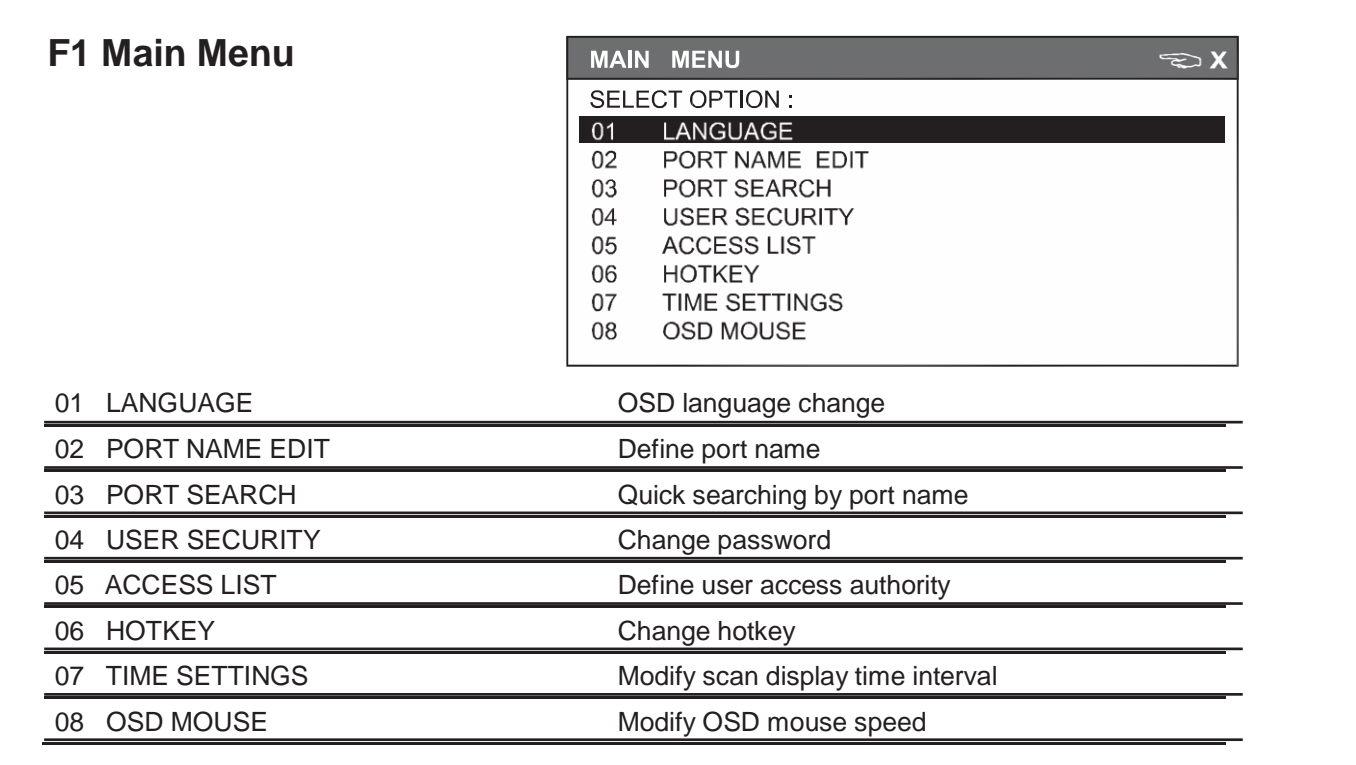

#### **< 4.4 > KVM Hotkey & Remote Console Hotkey**

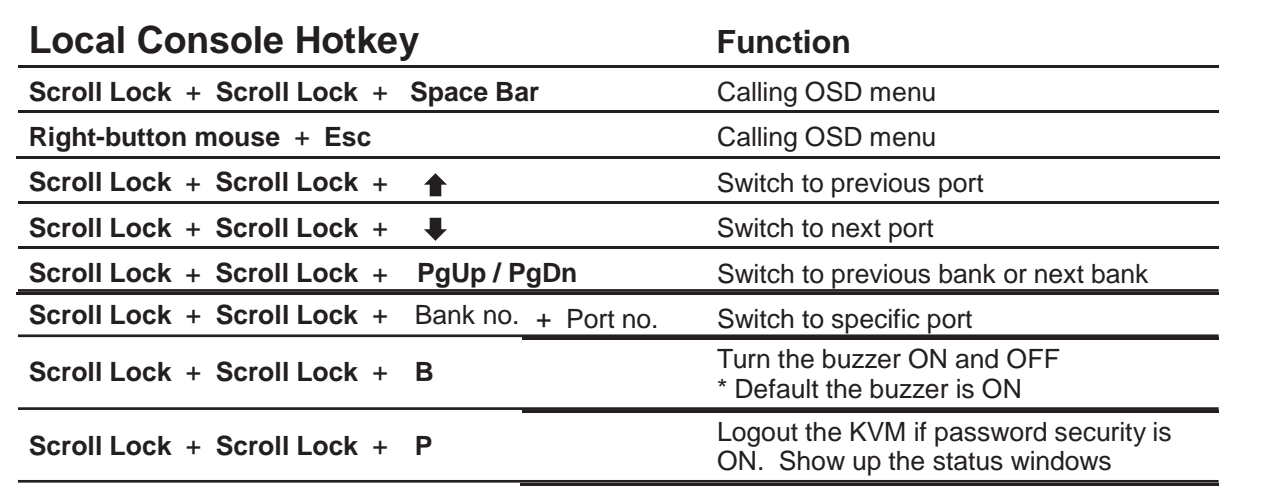

### **Advance hotkeys (for Supervisor login only)**

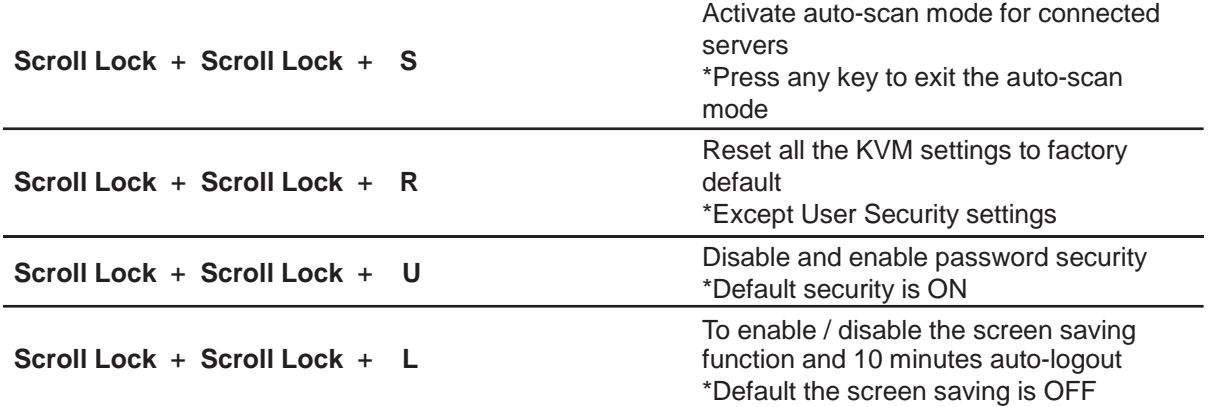

#### **Remarks:**

- Example of "Scroll Lock + Scroll Lock + Bank no. + Port no."
	- Bank No.: 1 to 8
	- Port No. : 01 to 32
	- e.g. Bank 1 Port 4 : **Scroll Lock** + **Scroll Lock** + **1** + **0** + **4**
	- e.g. Bank 2 Port 16 : **Scroll Lock** + **Scroll Lock** + **2** + **1** + **6**
- You must press the hotkey within 2 seconds
- A beep sound will be heard for successful entering
- The numeric keypad is not supported, while in OSD screen, the arrow keys, PgUp, PgDn, and Enter keys are supports

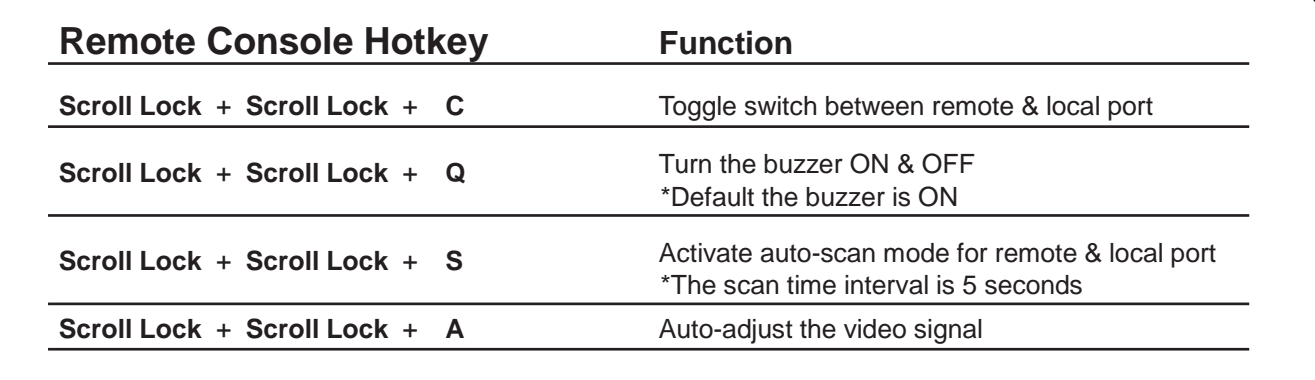

## **< 4.5 > DC Power 12V, 24V, 48V Input**

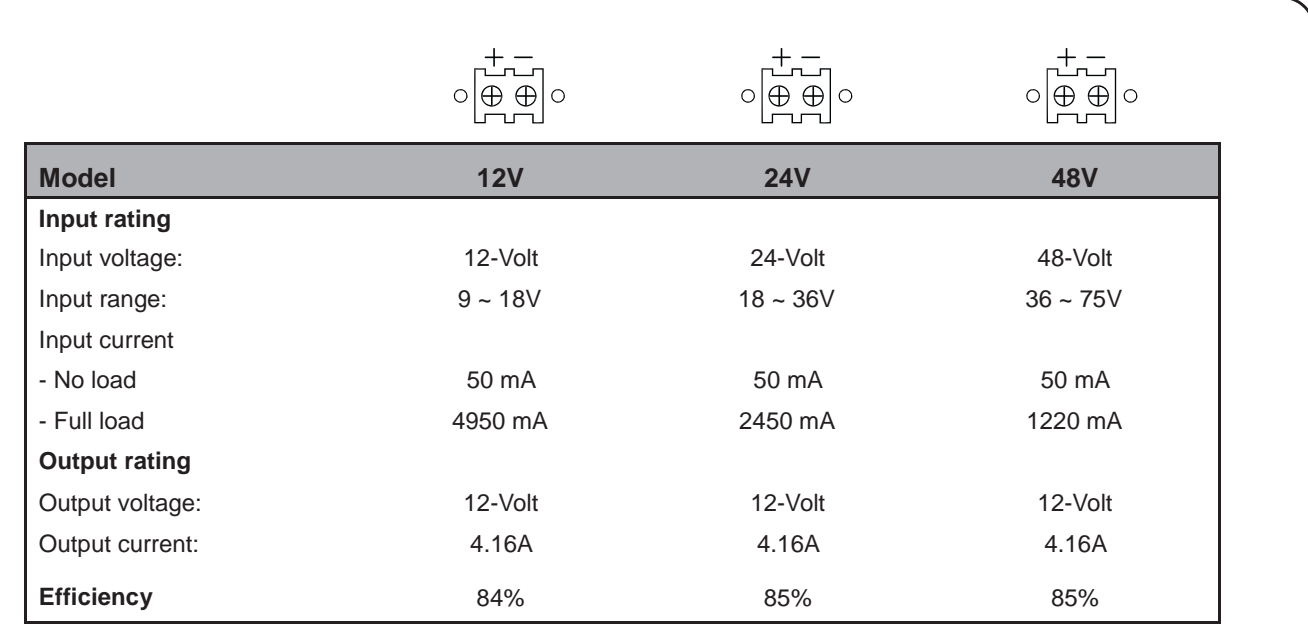

#### **Remarks:**

■ Package does not include power cord